Omluvení se z lekce a přihlášení se na náhradu

# Omluvení se z lekce

## Přihlašte se pod svým uživatelským účtem do systému Auksys

Případně si vytvořte účet

auksys DOMŮ JEDNORÁZOVÝ KURZ VEŘEJNÉ KURZY PROVOZNÍ ŘÁD NÁPOVĚDA linorehabilitace IMÉNO (LL JIN NOVÁ REGISTRACE | ZAPOMENUTÉ HESLO HESLO: PŘIHLÁSIT **DOMŮ NOVINKY** Vítáme vás v rezeravačním systému Hiporehabilitace Jupiter, z.s. Novinka - jóga v nabídce terapeutická jóga v systému Auksys a přihlašte se. terapeutická ióga **ZOBRAZIT DETAIL** 

[ODKAZ NA NÁVOD.](https://docs.google.com/presentation/u/2/d/1dqrMdWr-DrfH-XYguy2b-mLi0sJCSlQhj285pqFg_jI/edit)

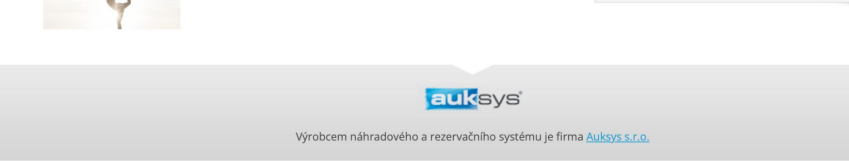

## [www.hipojupiter.auksys.com/master/](http://www.hipojupiter.auksys.com/master/)

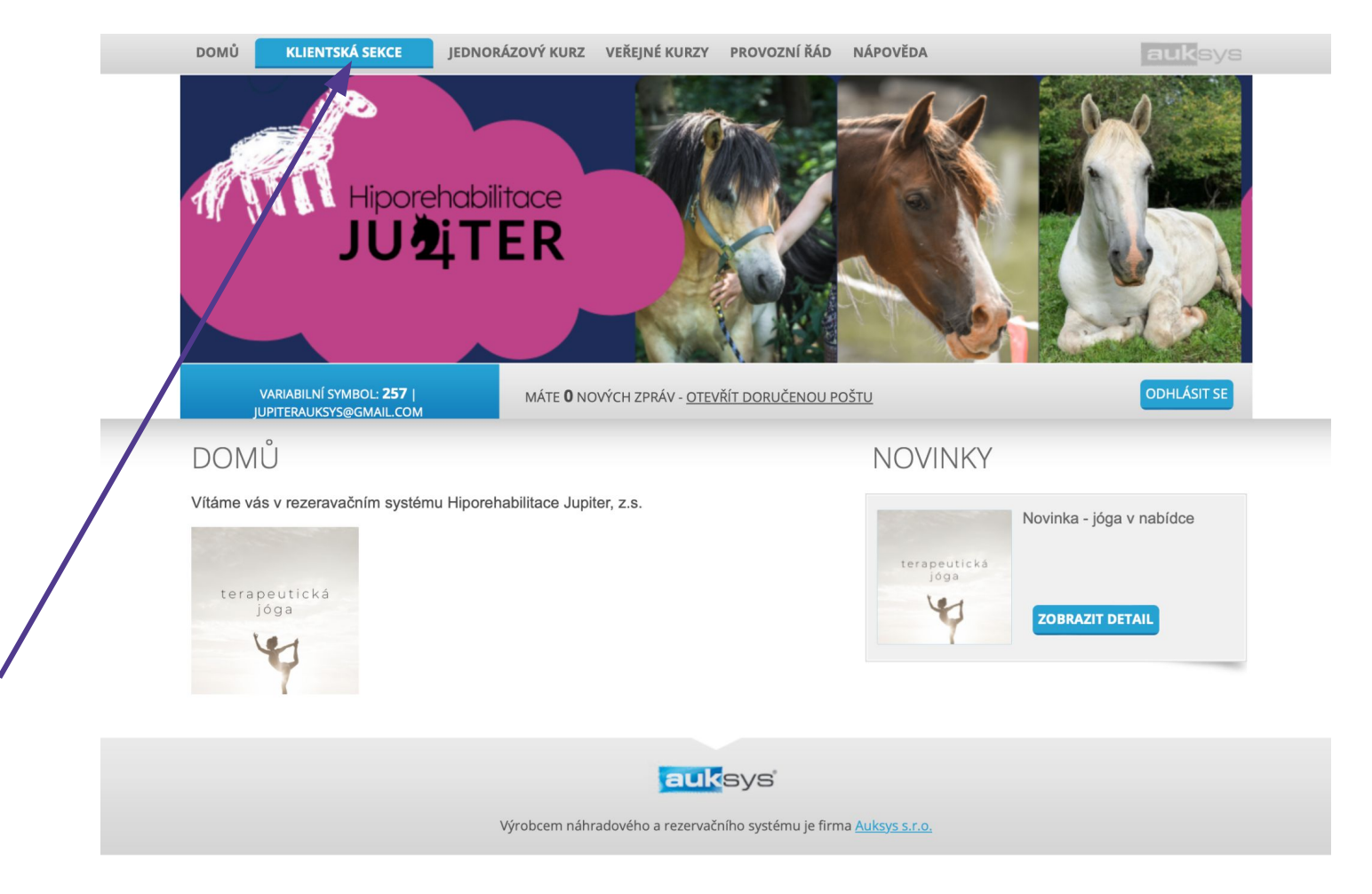

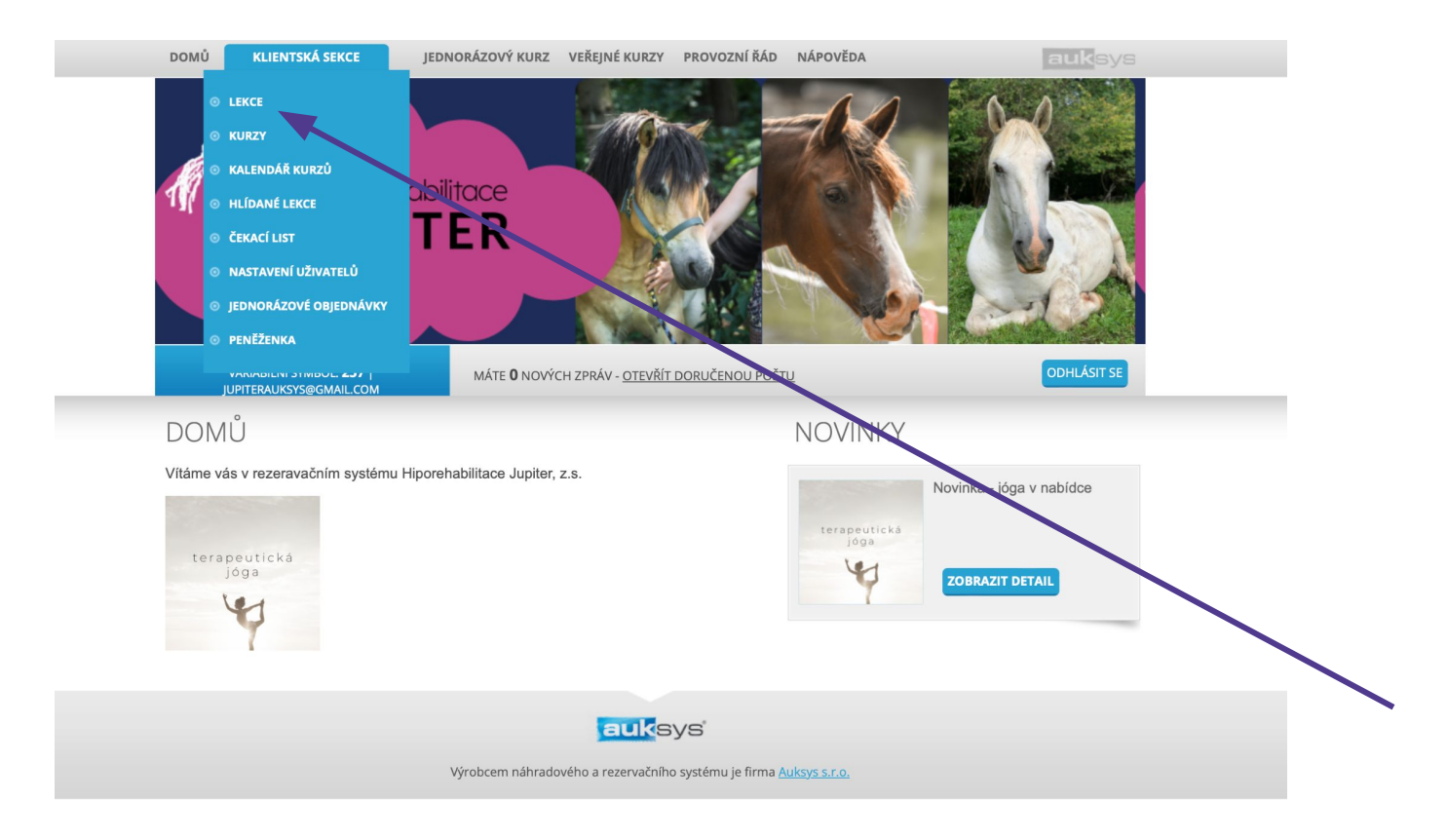

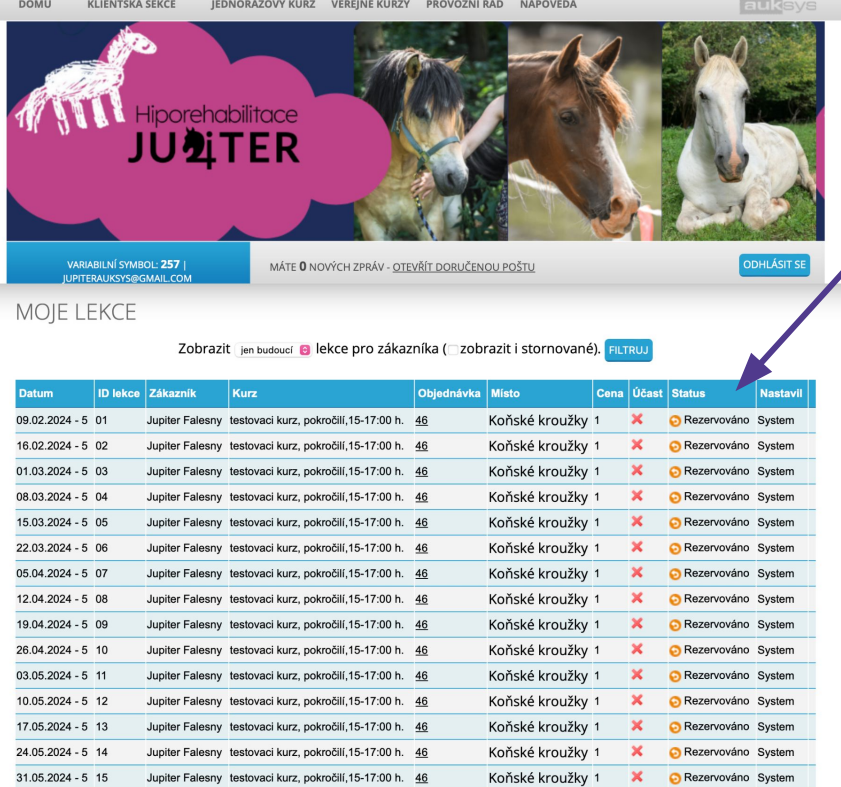

Takto vypadá systém před schválením přihlášky lektorkou. Pro omluvení se z lekce je potřeba vyčkat na schválení.

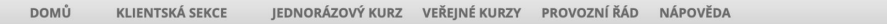

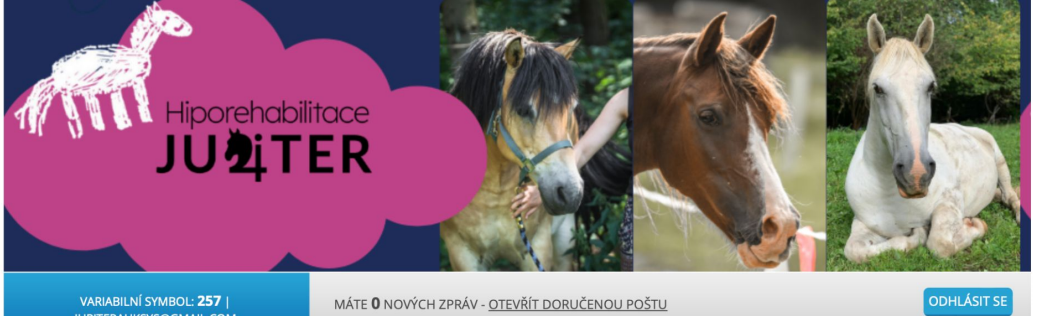

auksys

**JUPITERAUKSYS@GMAIL.COM** 

MOJE LEKCE

Zobrazit jen budoucí @ lekce pro zákazníka ( zobrazit i stornované). FILTRUJ

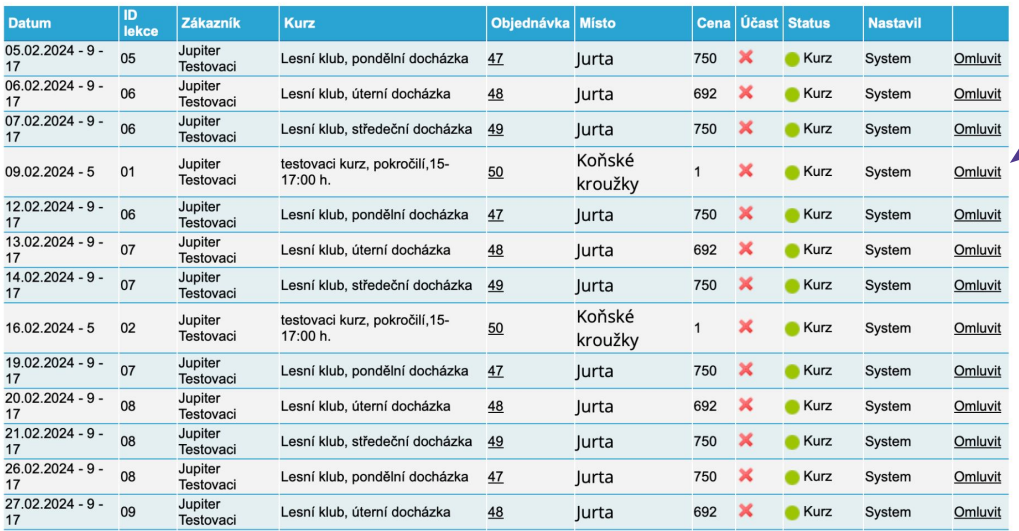

Po schválení přihlášky lektorkou je možné se odhlásit z jednotlivých lekcí (v souladu s provozním řádem) a později využít náhrad (také pouze v souladu s provozním řádem).

# Přihlášení se na náhradu

## Přihlašte se pod svým uživatelským účtem do systému Auksys

Případně si vytvořte účet

auksys DOMŮ JEDNORÁZOVÝ KURZ VEŘEJNÉ KURZY PROVOZNÍ ŘÁD NÁPOVĚDA linorehabilitace IMÉNO (LL JIN NOVÁ REGISTRACE | ZAPOMENUTÉ HESLO HESLO: PŘIHLÁSIT **DOMŮ NOVINKY** Vítáme vás v rezeravačním systému Hiporehabilitace Jupiter, z.s. Novinka - jóga v nabídce terapeutická jóga v systému Auksys a přihlašte se. terapeutická ióga **ZOBRAZIT DETAIL** 

[ODKAZ NA NÁVOD.](https://docs.google.com/presentation/u/2/d/1dqrMdWr-DrfH-XYguy2b-mLi0sJCSlQhj285pqFg_jI/edit)

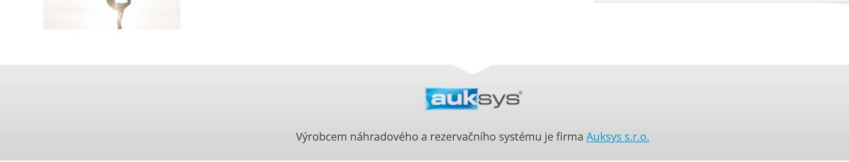

## [www.hipojupiter.auksys.com/master/](http://www.hipojupiter.auksys.com/master/)

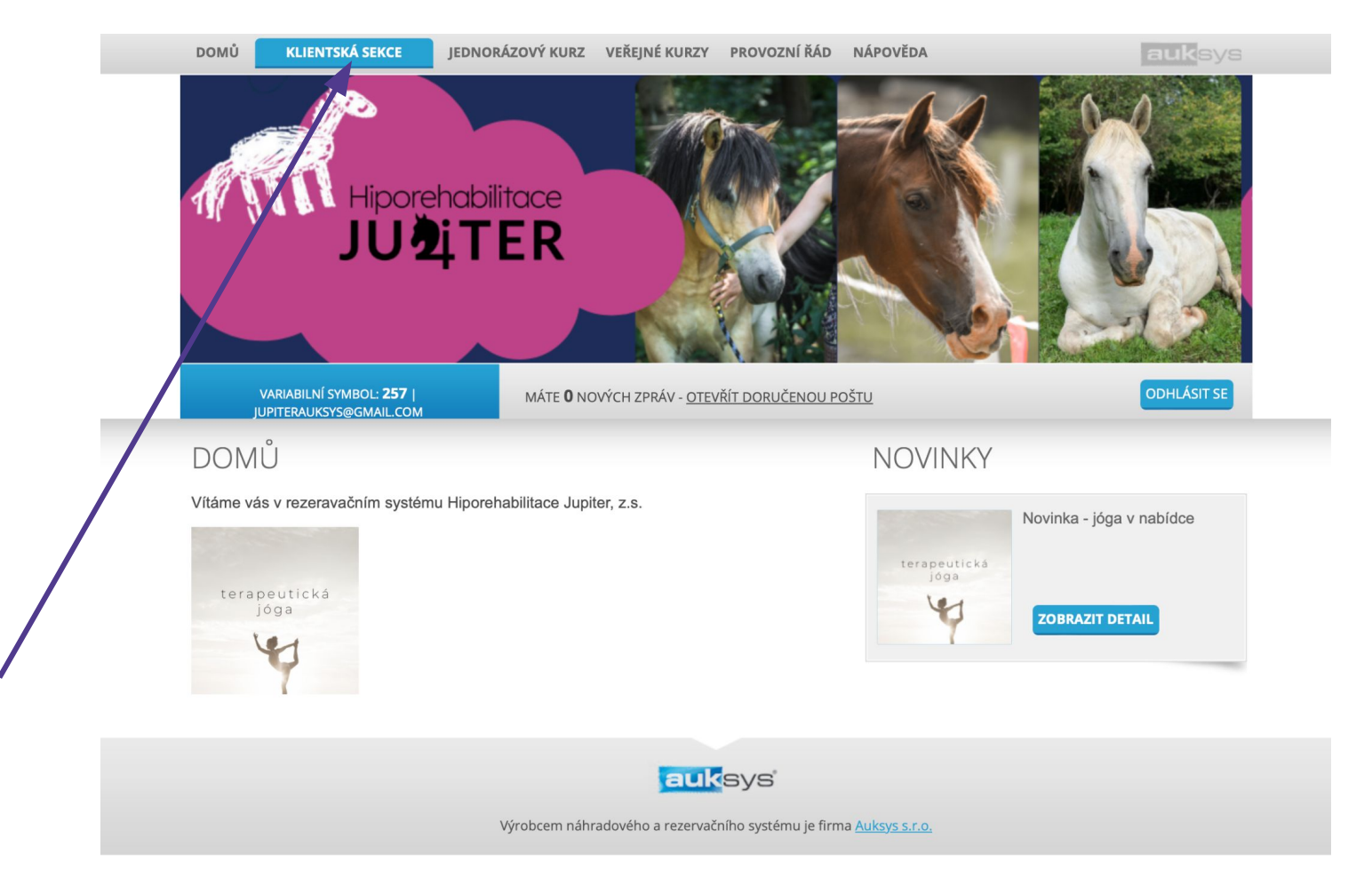

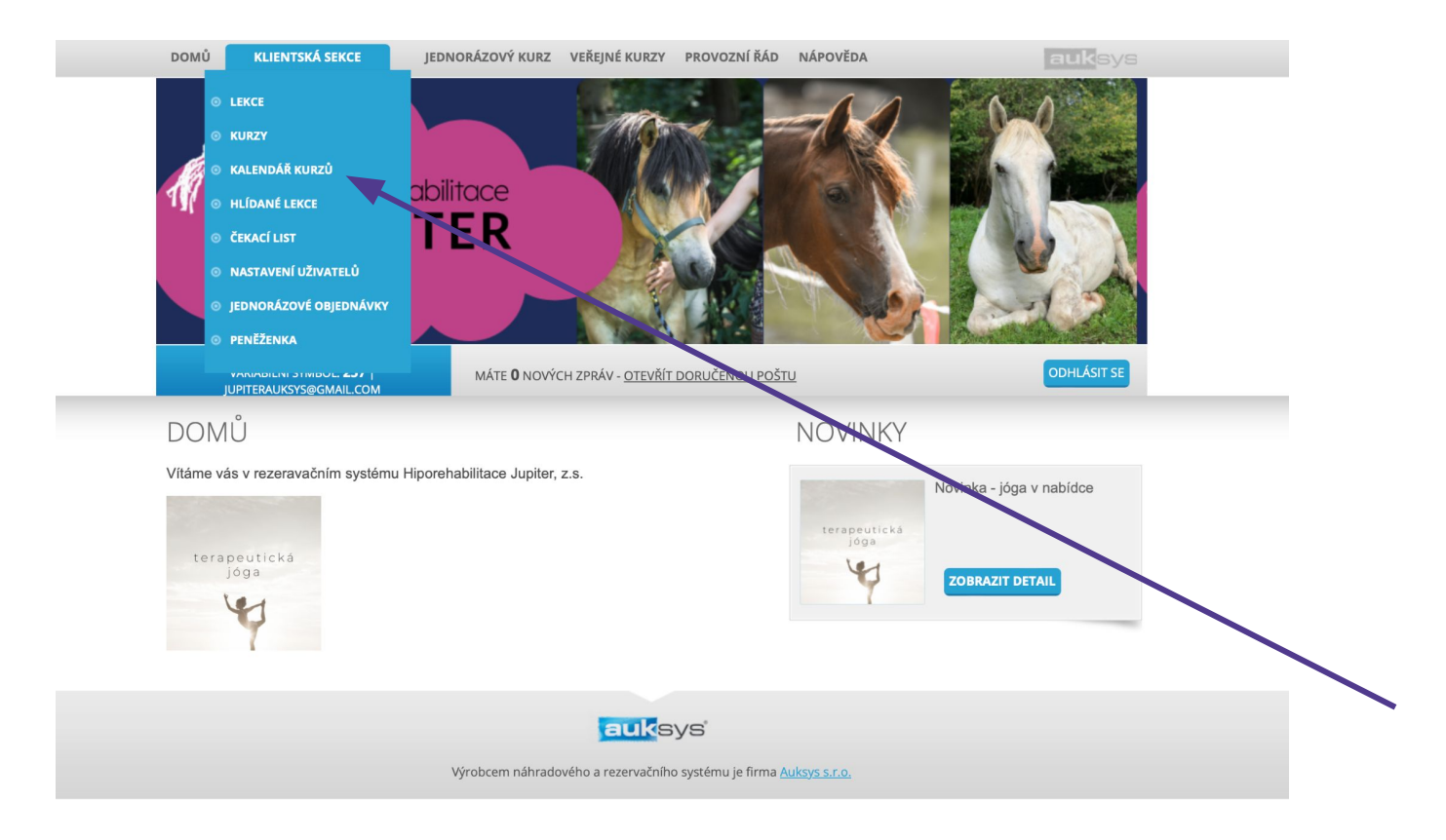

## Pokud máte přihlášených více dětí pod jedním účtem, vyberte konkrétní dítě.

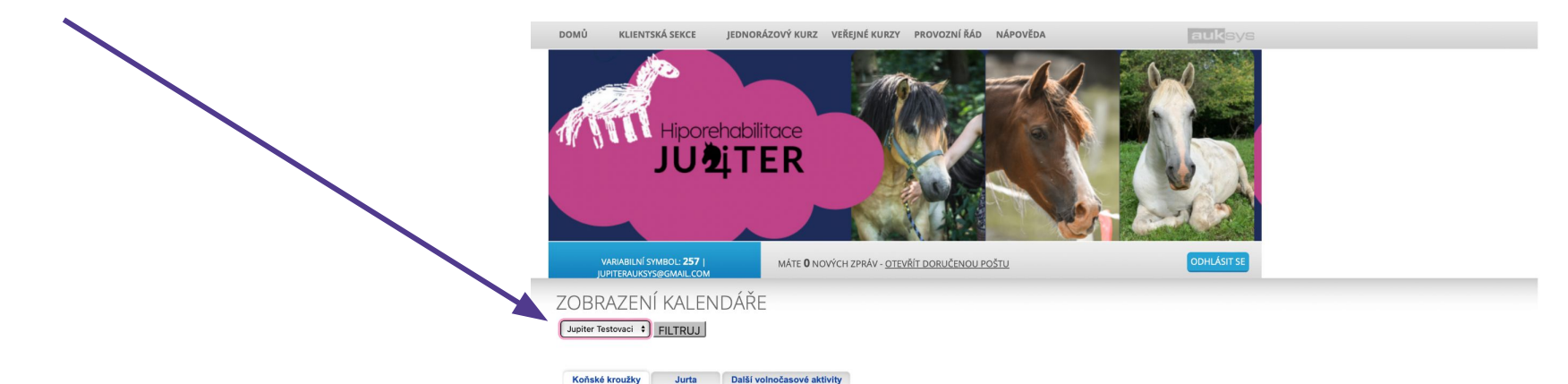

a

únor 2024

Čt Pá So Ne Po Út St Čt Pá So <mark>Ne Po Út St Čt Pá So Ne Po Út St Čt Pá So Ne Po Út St Čt</mark><br>1 2 3 4 5 6 7 8 9 10 41 12 13 14 15 16 17 18 19 20 21 22 23 24 25 26 27 28 29

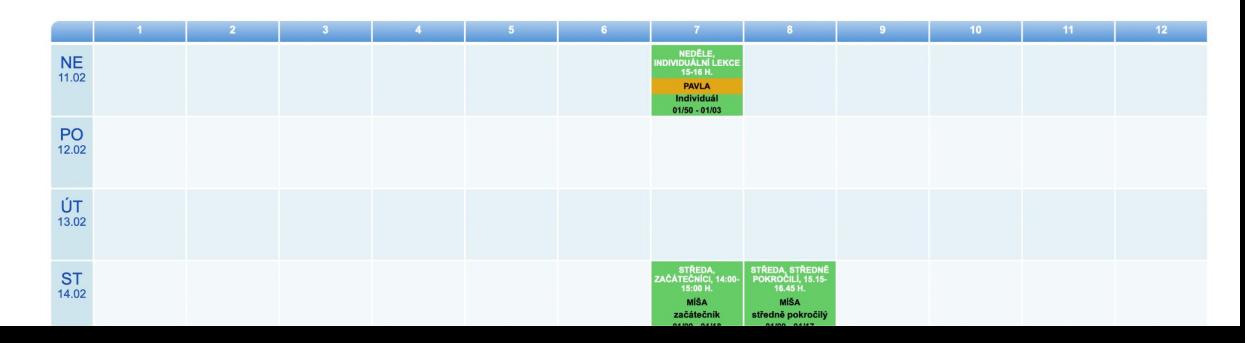

Na základě vašich přihlášek na kurzy budete mít zde odpovídající záložky.

Vyberte záložku, ze které chcete čerpat náhradu.

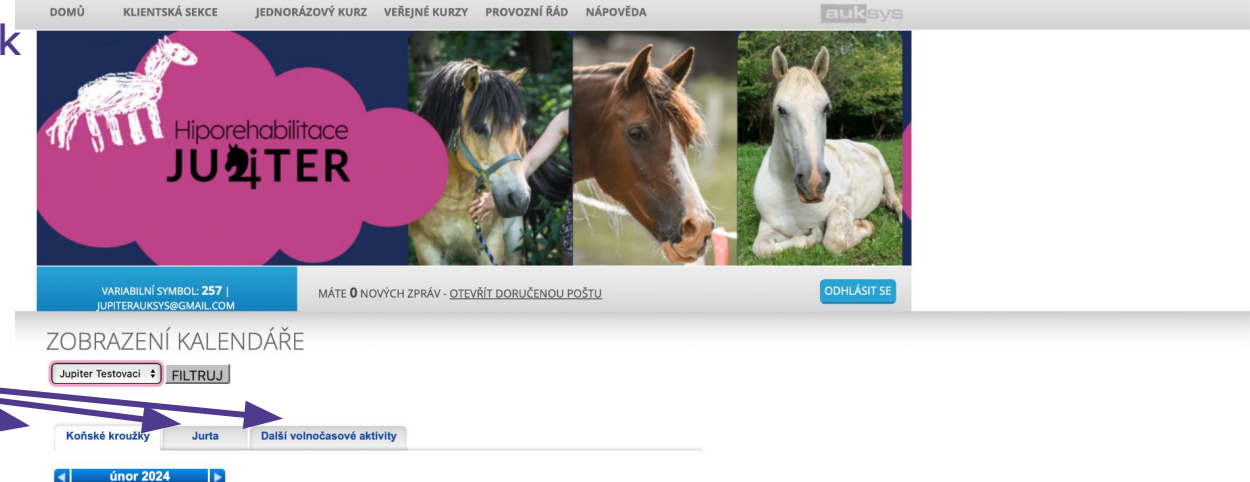

Čt Pá So Ne Po Út St Čt Pá So Ne Po Út St Čt Pá So Ne Po Út St Čt Pá So<br>1 2 3 4 5 6 7 8 9 10 11 12 13 14 15 16 17 18 19 20 21 22 23 24 Út St Čt<br>27 28 29

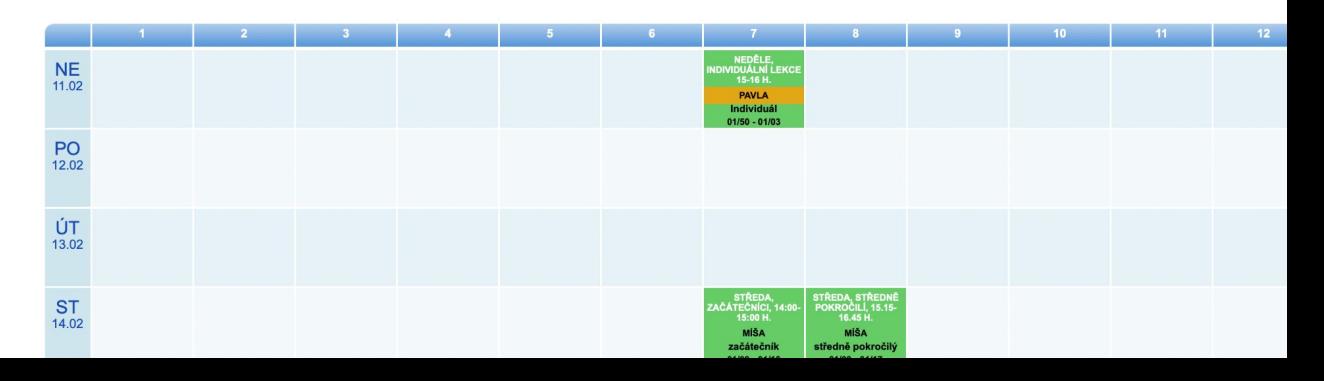

### Vyberte konkrétní měsíc a den.

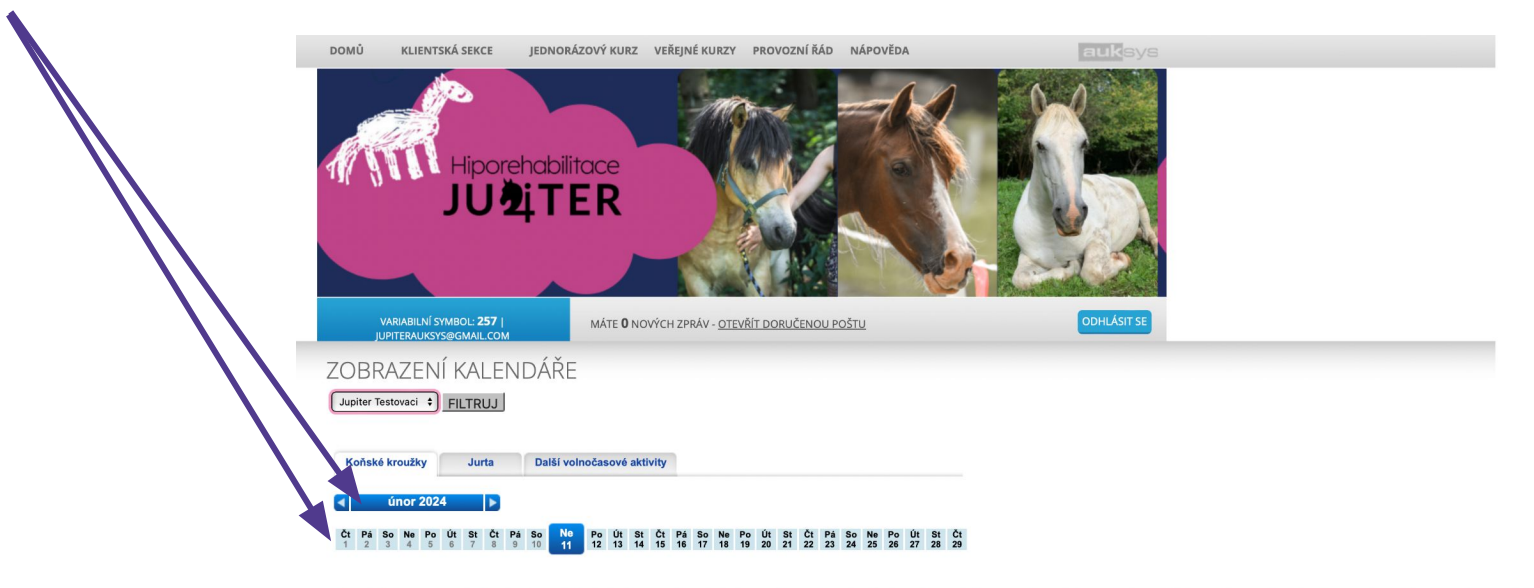

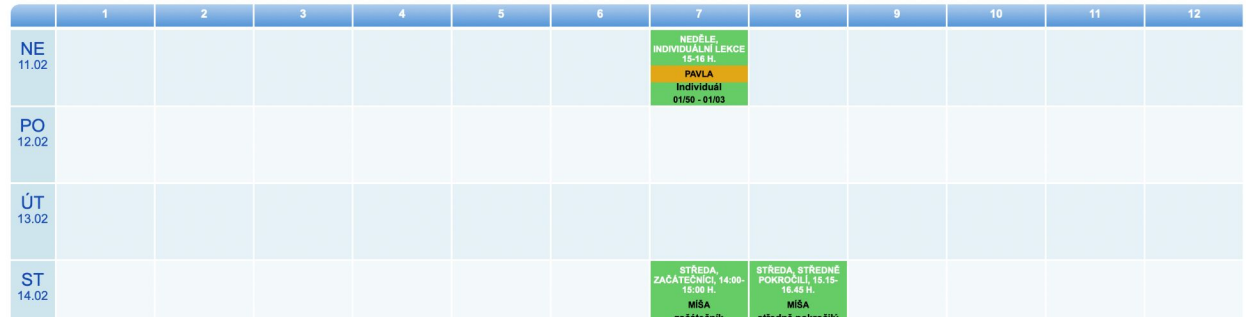

## V kalendáře klikněte na konkrétní termín, kdy chcete čerpat náhradu.

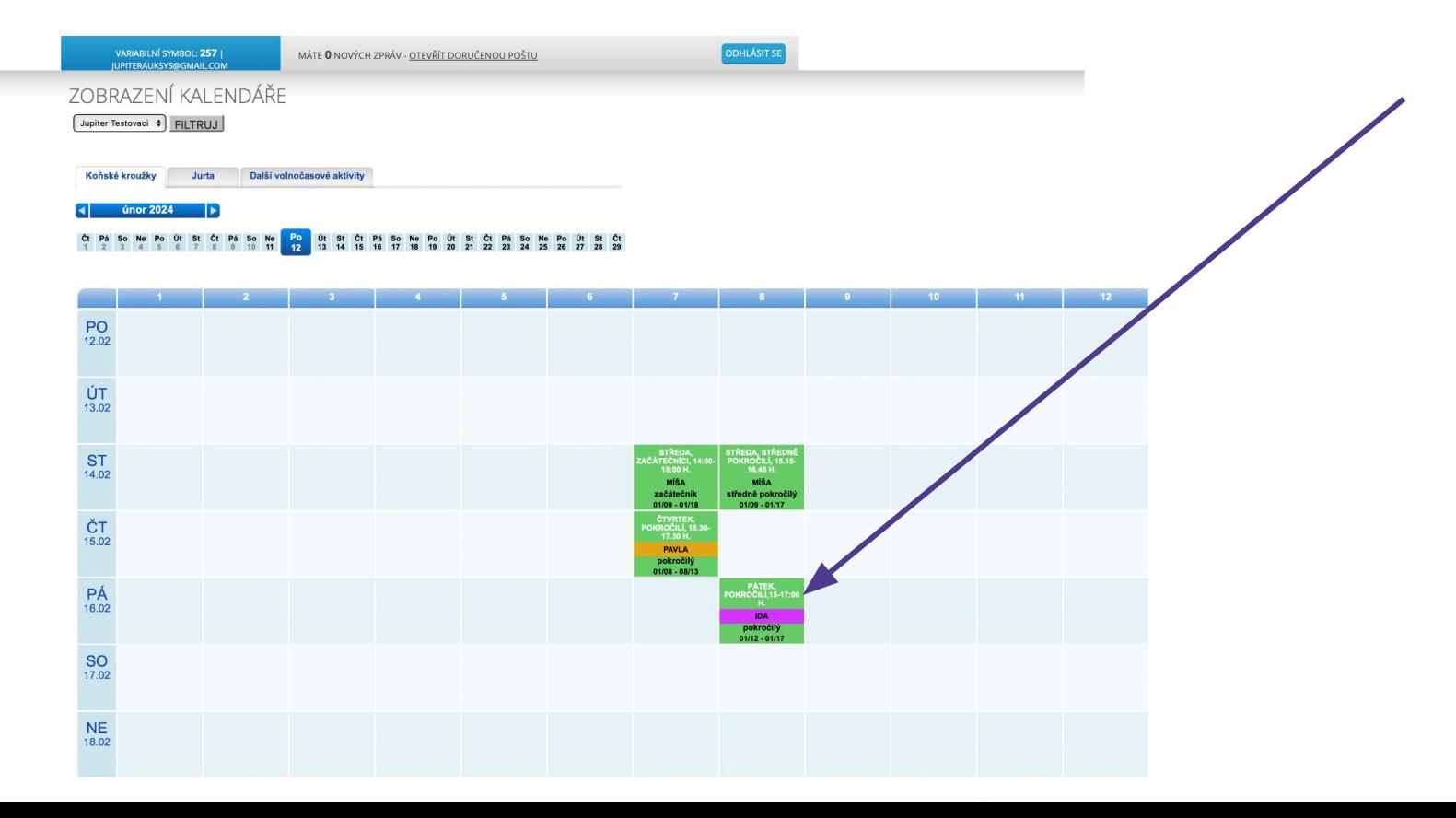

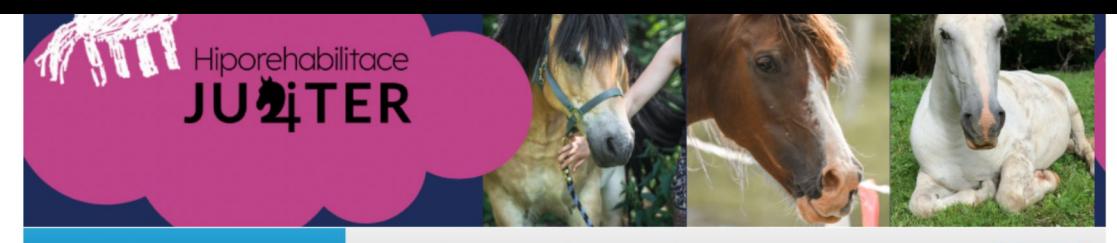

VARIABILNÍ SYMBOL: 257 I **JUPITERAUKSYS@GMAIL.COM**  MÁTE <sup>0</sup> NOVÝCH ZPRÁV - OTEVŘÍT DORUČENOU POŠTU

**ODHLÁSIT SE** 

#### NAHRADIT / REZERVOVAT LEKCI

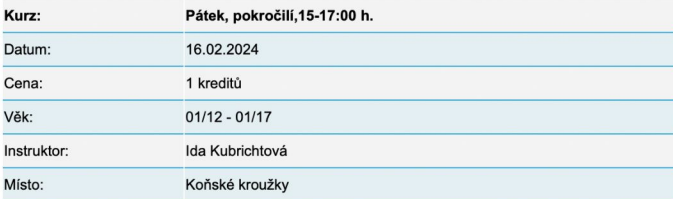

VYBERTE Z VAŠICH OBJEDNÁVEK TU, KE KTERÉ **CHCETE TUTO LEKCI PŘIŘADIT:** 

92 | volných 1 kreditů z 17 Nahradit / rezervovat

Vyberte z které objednávky (kurzu) chcete náhradu čerpat. Přehled objednávek najdete v Klientské sekci a podmenu Kurzy.

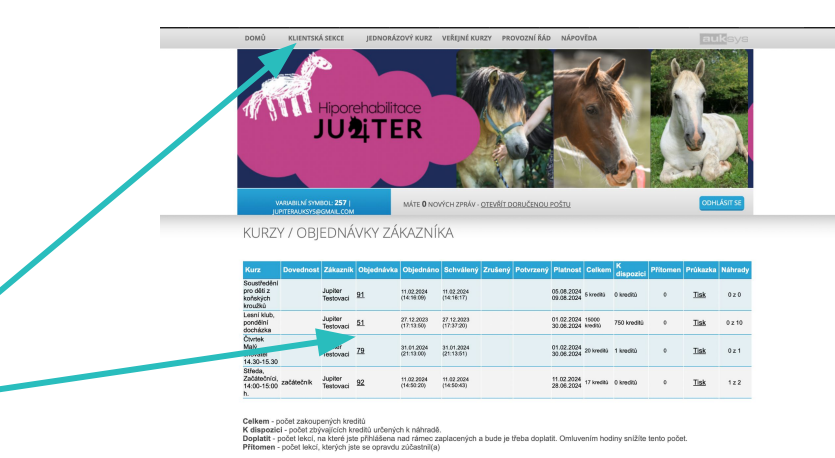

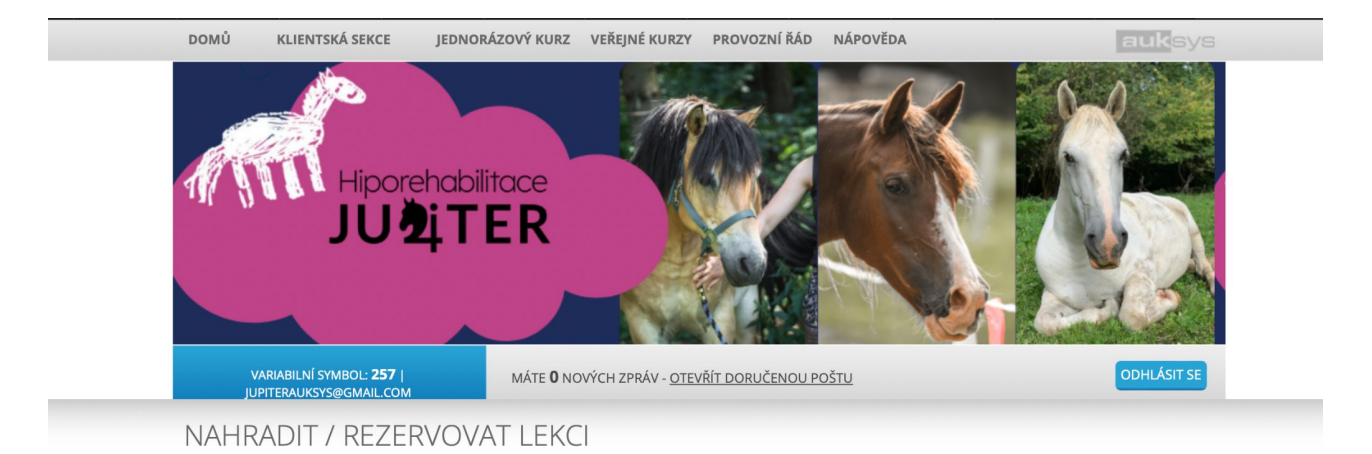

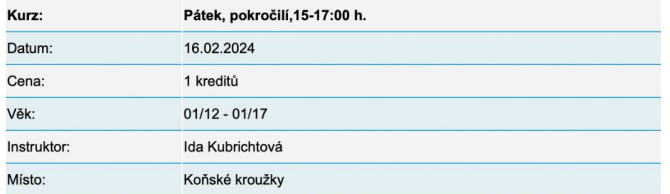

### Potvrďte přihlášku na náhradu.

VYBERTE Z VAŠICH OBJEDNÁVEK TU, KE KTERÉ<br>CHCETE TUTO LEKCI PŘIŘADIT:

92 | volných 1 kreditů z 17

Nahradit / rezervovat

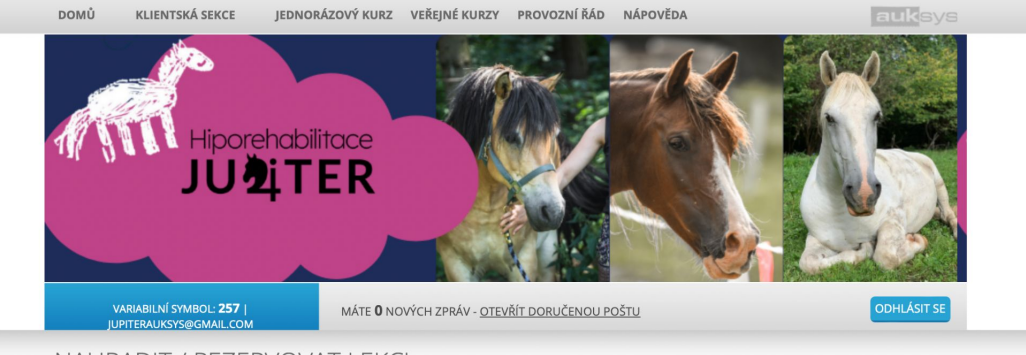

#### NAHRADIT / REZERVOVAT LEKCI

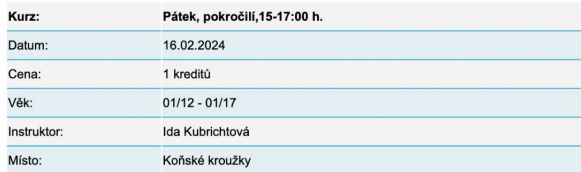

#### OBJEDNÁNÍ NÁHRADY

Vaše objednávka náhrady byla v pořádku zpracována

## Informační stránka.

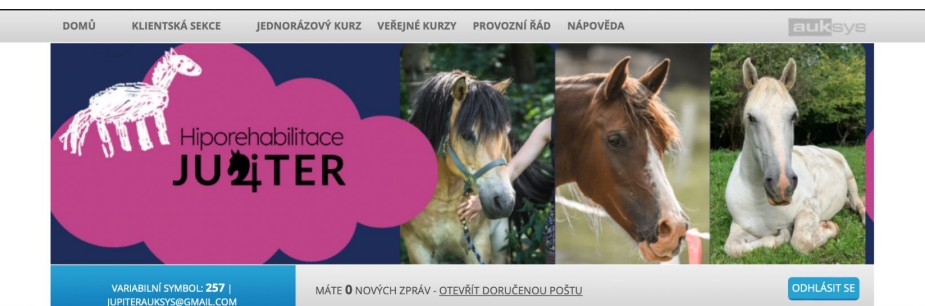

## V klientské sekci a podmenu lekce si můžete vše zkontrolovat .

MOJE LEKCE

Zobrazit jen budoucí @ lekce pro zákazníka (~zobrazit i stornované). FILTRUJ

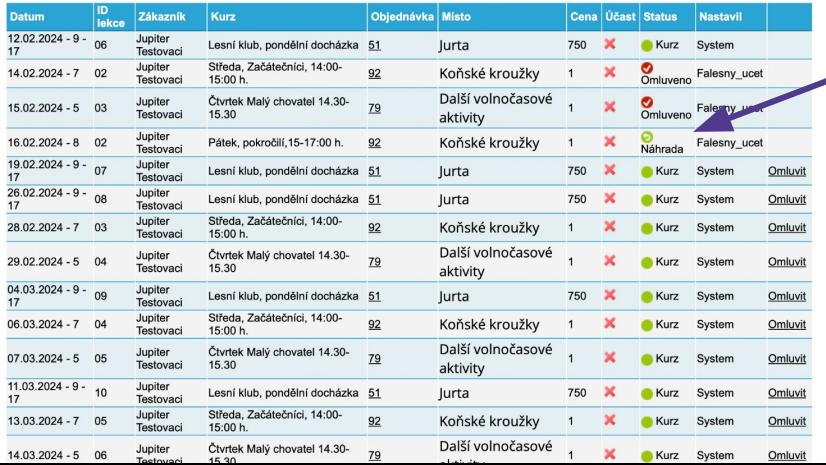

### Nápověda v systému Auksys.

IMÉNO (LOGIN): HESLO: NOVÁ REGISTRACE | ZAPOMENUTÉ HESLO PŘIHLÁSIT NÁPOVĚDA Kalendář V horizontálním kalendáři je možné vybrat datum, od kterého se ve velkém kalendáři zobrazí 7 dnů. Pomocí šipek lze listovat měsíci, kliknutím na název měsíce se zobrazí roční přehled s možností listovat po rocích. Nejde vybrat datum z minulosti. Velký kalendář – zde se zobrazují: modře – lekce, do kterých je dítě přihlášeno zeleně - lekce, ve kterých je ještě volné místo a vyhovují věku a dovednostem dítěte červeně – obsazené lekce vyhovující věkem a dovednostem dítěte. Jedná se o lekce do kterých není možné se hned přihlásit, ale je možné nechat tyto termíny hlídat. V okamžiku, kdy je z této hlídané lekce nějaké dítě omluví, přijde Vám sms o uvolnění a Vy se můžete přihlásit na toto místo. šedomodře - hlídané lekce Lekce, které neodpovídají věku nebo dovednostem, nejsou zobrazeny, takže není možné se přihlásit do kurzu, který by neodpovídal zařazení dítěte. V kalendáři je vždy uveden název kurzu, zkratka instruktora, dovednost a aktuální obsazenost kurzu. Mé lekce Chronologicky řazený seznam lekcí, do kterých je účastník přihlášen. Budoucí lekce si zde můžete omluvit. V seznamu jsou uvedeny všechny lekce, tzn. i omluvené Kliknutím na hlavičku sloupce tabulku lze seřadit abecedně dle daného sloupce. Kliknutím na VS kurzu se zobrazí účastníkovi informace o zaplacení kurzu. Hlídané lekce Seznam obsazených lekcí, které jsou označeny ke hlídání. Pokud se lekce uvolní, přijde SMS a vy se na ní můžete přihlásit. Hlídání položek zde lze rušit. Mé kurzy Seznam všech kurzů, do kterých byl účastník přihlášen. Do kurzů děti rozřazuje plavací studio, účastník nemá možnost se do kurzu přihlásit sám. Mé nastavení Zde lze měnit osobní údaje, heslo a jiné.

## <https://hipojupiter.auksys.com/master/index.php?id=189>

## V případě jakýchkoliv dotazů ohledně rezervačního systému nás kontaktujte na:

[rezervace@hipojupiter.cz](mailto:rezervace@hipojupiter.cz)